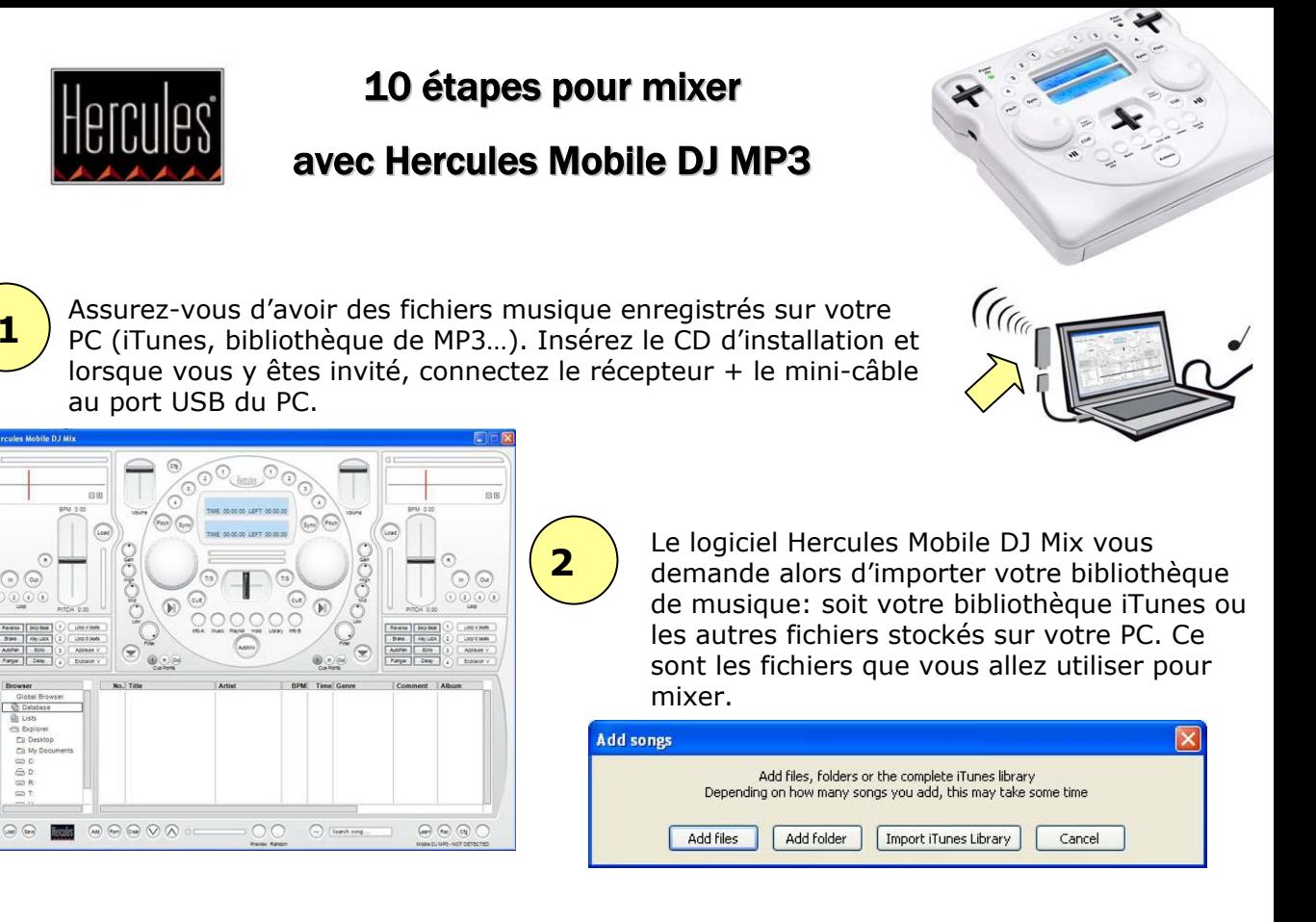

Sur le contrôleur Hercules Mobile DJ MP3, placer le bouton switch sur **On**. Placer le contrôleur près du récepteur USB et appuyer sur un bouton (n'importe lequel). L'écran s'éclaire.

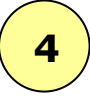

**5**

**3**

**1**

Tourner la roue gauche pour faire défiler la liste de chansons et choisir celle que vous souhaitez charger sur le "Deck A". Le Deck A est la moitié gauche du contrôleur (le Deck B est la moitié droite).

Tous les titres de chansons apparaissent sur l'écran LCD du haut: cliquer sur la roue pour en sélectionner un. Faites de même pour charger une chanson sur le Deck B.

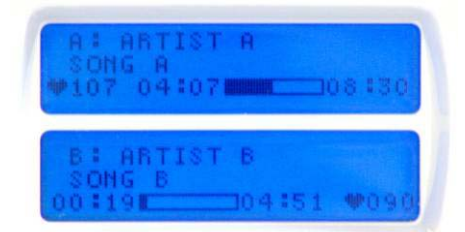

Ligne 1: Artiste (+ mode de mixage ou effets) Ligne 2: Titre de la chanson

Ligne 3: BPM (battements par minute), position dans la chanson, durée totale de la chanson

Appuyez sur le bouton gauche Play/Pause pour lancer la chanson sur le Deck A. Contrôlez le volume à l'aide de la glissière (fader) (1). N'oubliez pas de placer la glissière centrale/cross fader (2) complètement à gauche.

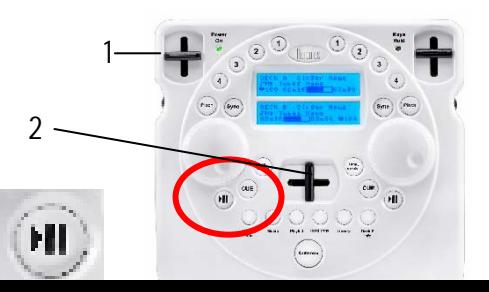

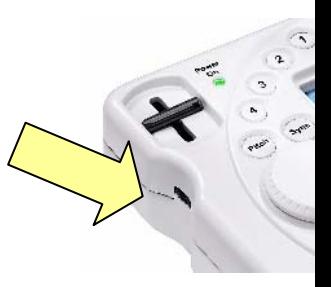

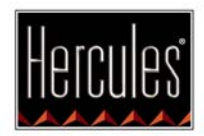

## 10 étapes pour mixer

## Avec Hercules Mobile DJ MP3

Vous pouvez ajouter immédiatement des **effets délirants** en appuyant sur les **boutons 1/2/3/4** (sur le Deck A): applaudissements, boucles, explosions…! Appuyez de nouveau sur les boutons 1/2/3 ou 4 pour arrêter les effets.

Vous pouvez même faire du **scratch!** Appuyez sur le bouton **Tune/Scratch**. Faites bouger les "jog wheels" pour créer des effets de scratch. Appuyez de nouveau sur le bouton **Tune/Scratch** pour stopper la fonction scratch.

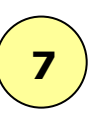

**8**

**9**

**6**

Pour **mixer** la chanson jouée sur le Deck A avec l'autre chanson chargée sur le Deck B, appuyez sur le bouton **Sync** sur le Deck B (à droite), pour synchroniser les BPM (Battements Par Minute) des 2 pistes. Le secret pour bien mixer, ce sont 2 chansons avec un nombre de BPM proche, pour aider les danseurs à garder le rythme!

Appuyez sur le bouton Play/Pause sur le Deck B pour lancer la chanson B et déplacez le cross fader progressivement, de la gauche vers la droite, pour passer de la chanson A à la B. Monter le volume sur le Deck B. ça y est, vous avez fait votre 1er mix!

Quand une chanson est lancée, appuyez simplement sur le bouton **Automix**. Cette fonction mixera automatiquement et aléatoirement la liste de vos titres de musique (en synchronisant les battements lorsque c'est possible)…

Sur le Mobile DJ MP3, les petits boutons **Music**, **Library** et **Playlist** vous permettent d'accéder respectivement à votre bibliothèque de musique dans le logiciel Hercules Mobile DJ Mix (recherche par genre et artiste), à l'explorateur sur votre ordinateur (ainsi qu'à la bibliothèque de votre logiciel Mobile DJ Mix), et enfin aux playlists que vous avez créées.

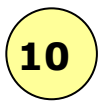

Ultime étape: Regardez de plus près le logiciel **Hercules Mobile DJ Mix** sur votre PC pour découvrir toutes les fonctions qu'il inclut: "drag and drop" de chansons sur le Deck A ou B, sur l'écran des battements (les battements sont représentés par des barres verticales comme des ondes) ou sur les jog wheels. Changement des effets, en faisant simplement un clic droit sur les effets pour découvrir tous ceux disponibles…etc

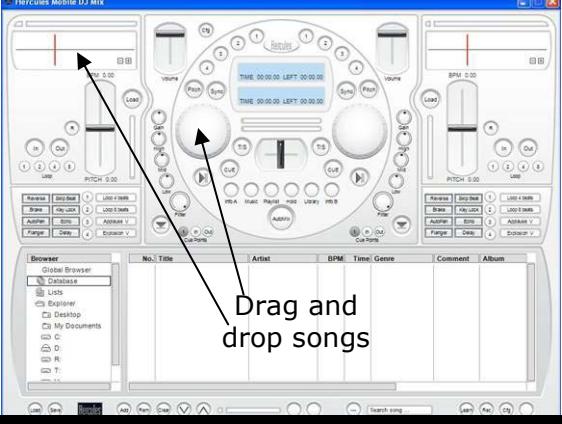

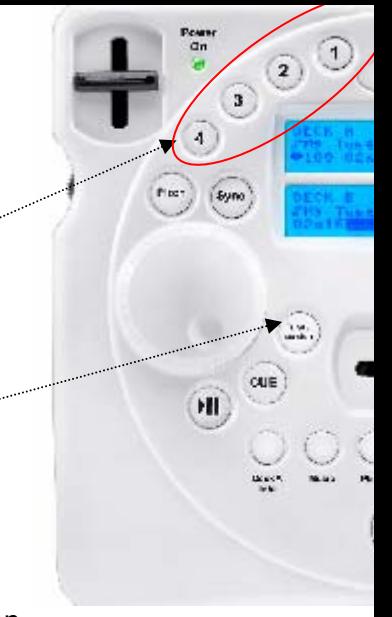

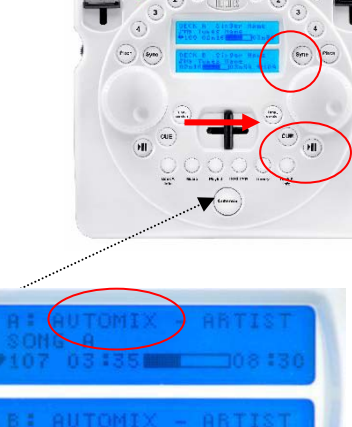